# Definizione della mappatura delle classi QoS sugli switch impilabili serie Sx500  $\overline{\phantom{a}}$

## **Obiettivi**

Il mapping delle classi applica le regole ACL (Access Control List) alle impostazioni QoS (Quality of Service). Gli ACL e gli Access Control Element (ACE) vengono definiti per indicare il traffico che deve essere autorizzato nella rete e il traffico che deve essere rifiutato dalla rete. Gli ACL sono uno strumento efficiente per controllare il traffico all'interno di una rete. Questo documento spiega come definire una mappa delle classi su uno switch impilabile serie Sx500.

Nota: È necessario configurare ACL basati sull'indirizzo MAC (per ulteriori informazioni, fare riferimento all'articolo Configurazione di ACL e ACE basati sull'indirizzo MAC sugli switch impilabili serie Sx500) e ACL basati sull'indirizzo IP (per ulteriori informazioni, fare riferimento all'articolo Configurazione di ACL e ACE basati sull'indirizzo IPv4 sugli switch impilabili serie Sx500 e Configurazione di ACL e ACE basati sull'indirizzo IPv6 sugli switch impilabili serie Sx500) prima di configurare la mappatura delle classi.

#### Dispositivi interessati

·Switch Stack Serie Sx500

### Versione del software

 $•1.3.0.62$ 

#### Definire una mappa classi

Passaggio 1. Accedere all'utility di configurazione Web per scegliere Quality of Service > QoS Advanced Mode > Class Mapping. Viene visualizzata la pagina Mapping classi:

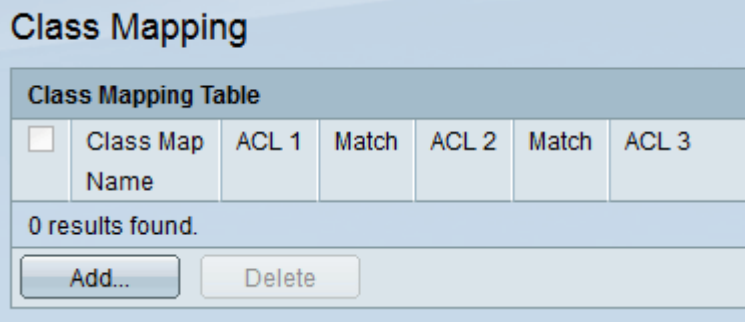

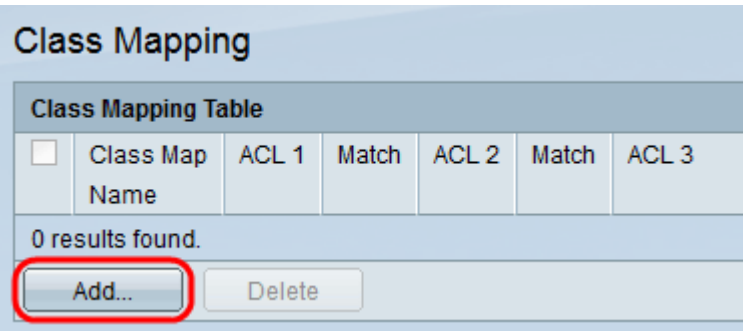

Passaggio 2. Fare clic su Add per aggiungere il mapping delle classi. Verrà visualizzata la pagina Aggiungi mapping classe.

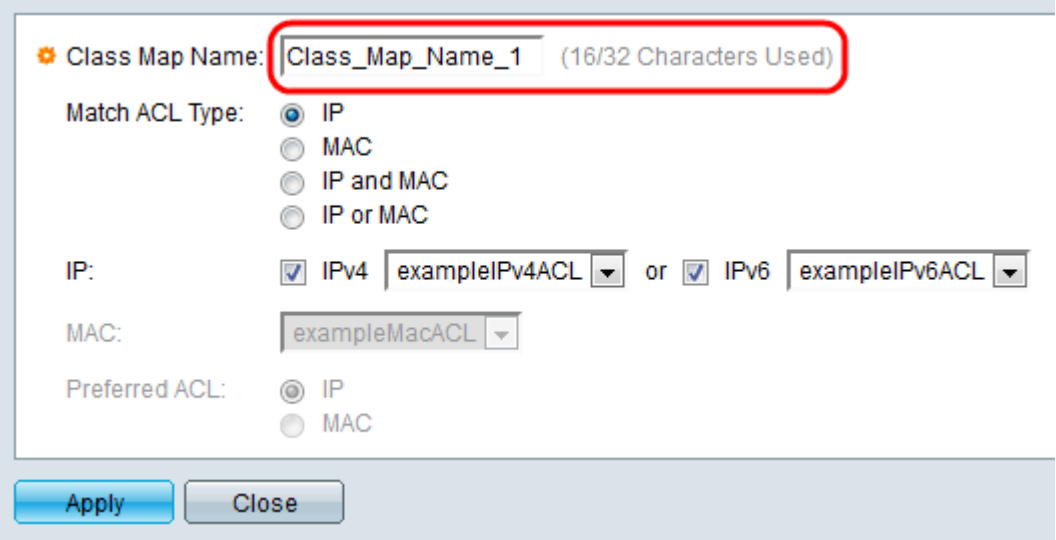

Passaggio 3. Nel campo Nome mappa classe, inserire il nome desiderato per il mapping.

Passaggio 4. Nel campo Corrispondenza tipo ACL, scegliere in che modo un pacchetto deve corrispondere all'ACL definito nella mappa delle classi. Le opzioni sono:

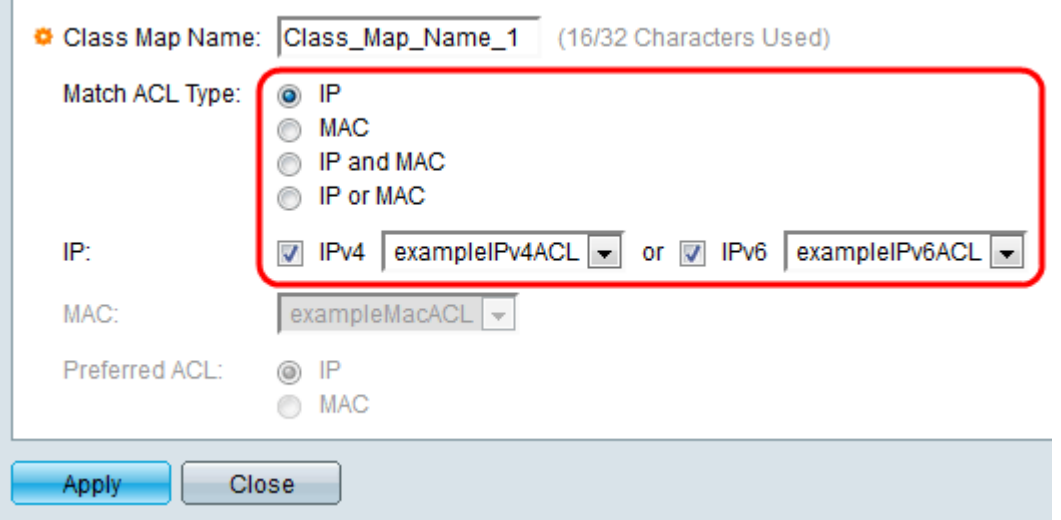

·IP: per essere autorizzato, un pacchetto deve corrispondere all'ACL basato su IP definito.

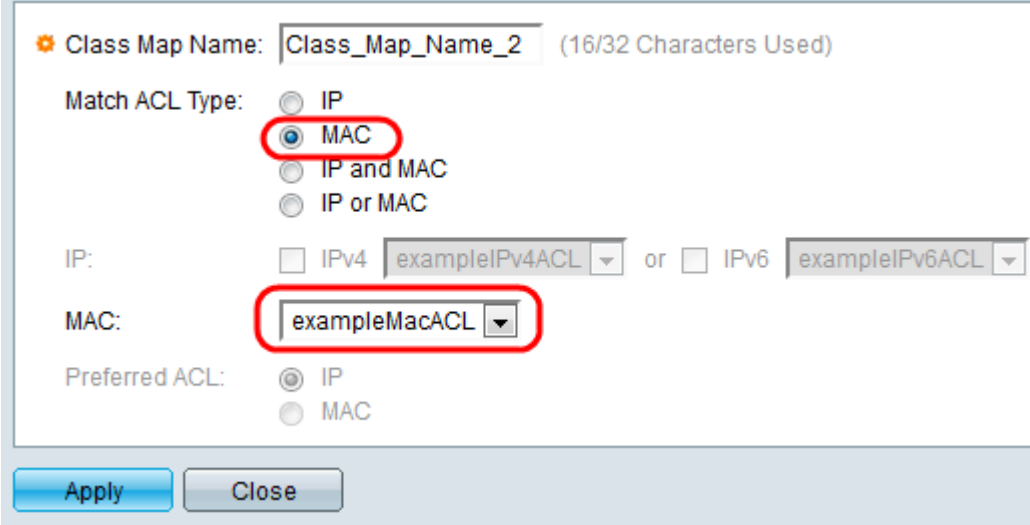

·MAC: per essere autorizzato, un pacchetto deve corrispondere all'ACL basato su MAC definito.

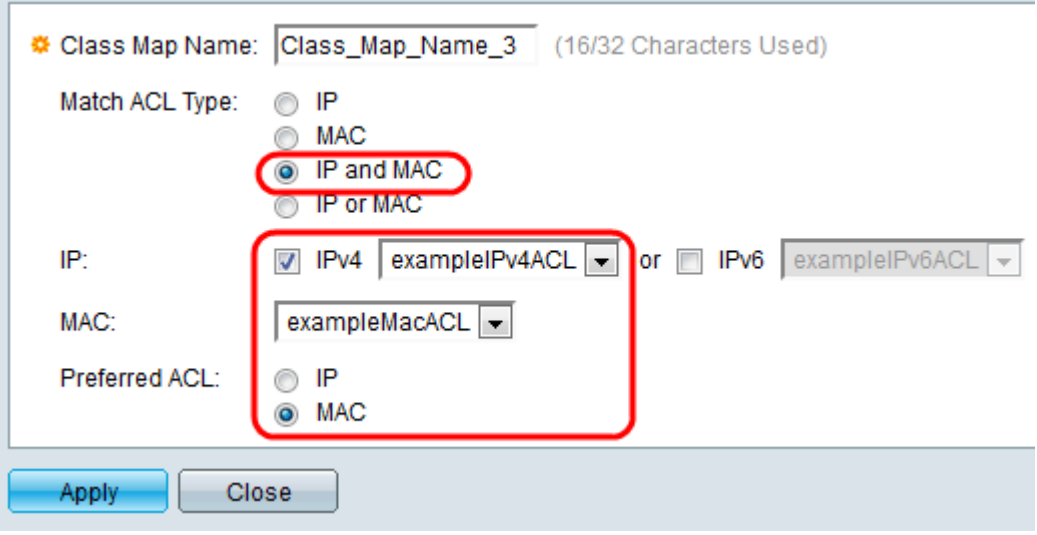

·IP e MAC: per essere autorizzato, un pacchetto deve corrispondere all'ACL basato su IP e all'ACL basato su MAC.

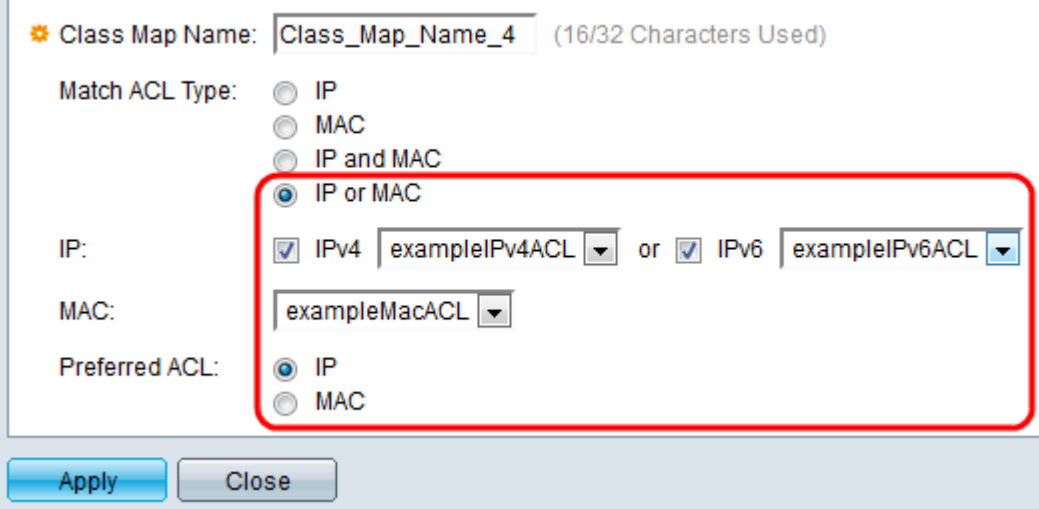

·IP o MAC: per essere autorizzato, un pacchetto deve corrispondere all'ACL basato su IP o all'ACL basato su MAC.

Passaggio 5. Nel campo IP, controllare IPv4 o IPv6 in base alla configurazione del controllo di accesso per la mappa di classe. Selezionare l'ACL desiderato dall'elenco a discesa oltre al valore selezionato.

Passaggio 6. Nel campo MAC, scegliere l'ACL basato su MAC desiderato dall'elenco a discesa per la mappa della classe.

Passaggio 7. Se nel passaggio 4 sono stati scelti IP e MAC o IP o MAC, è possibile assegnare le priorità a IP o MAC uno rispetto all'altro nel campo ACL preferito. Selezionare il pulsante di opzione IP se si preferisce che i pacchetti vengano confrontati prima con ACL IP e poi con ACL MAC. In caso contrario, scegliere il pulsante di opzione MAC.

Nota: Per creare una nuova mappa di classe, fornire il nome della mappa di classe e assegnare uno o due ACL alla mappa di classe. Se una mappa di classe dispone di due ACL, è possibile specificare che un frame deve corrispondere a entrambi gli ACL oppure che deve corrispondere a uno o a entrambi gli ACL selezionati. I due ACL sono basati su IP e su MAC.

Passaggio 8. Fare clic su Applica. Il file di configurazione in esecuzione viene aggiornato.

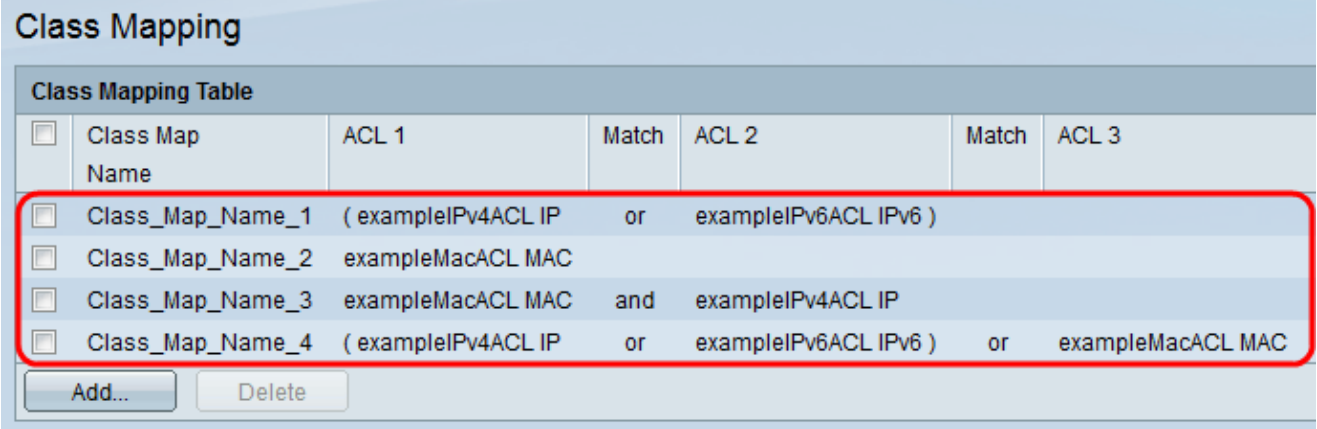

Tutte le mappe di classe vengono aggiornate nella tabella Mapping classi.

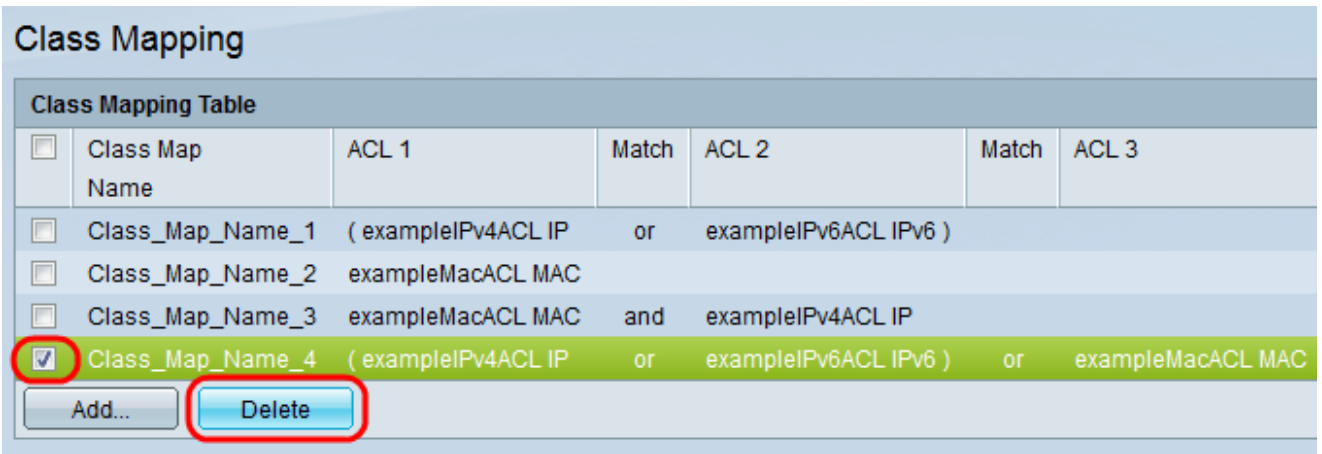

Passaggio 9 (facoltativo). Per eliminare una mappa classi, selezionare i nomi delle mappe classi che si desidera rimuovere e fare clic su Elimina.

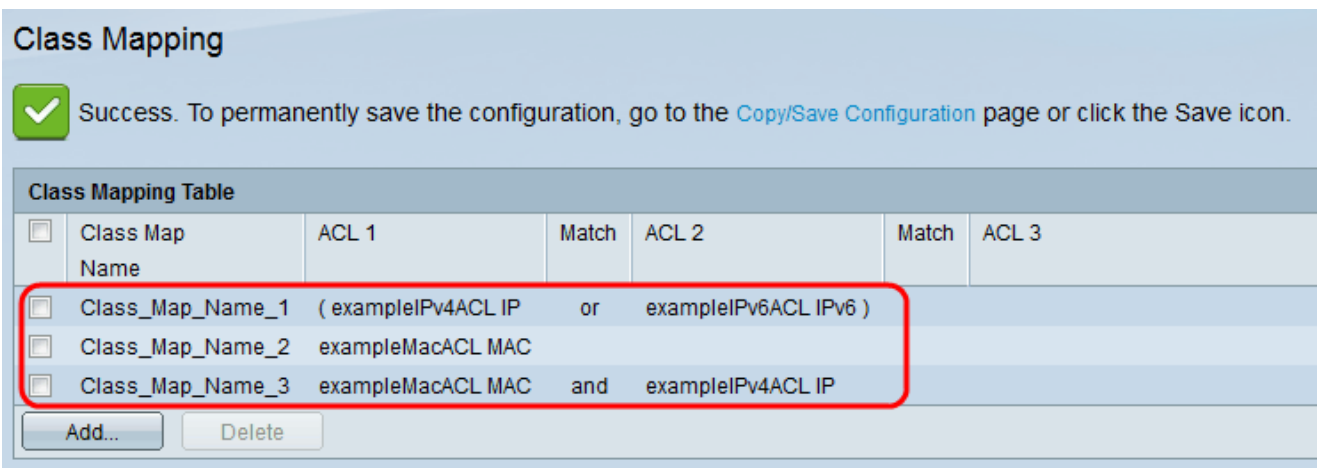

La mappa delle classi viene eliminata e le modifiche vengono salvate nella configurazione in esecuzione.